## **Accessing NETL Solicitations/Funding Opportunity Announcements in FedConnect**

In the Internet Explorer browser, enter the FedConnect URL <a href="www.FedConnect.net">www.FedConnect.net</a>

On the Main Page, click on Search Public Opportunities and Awards

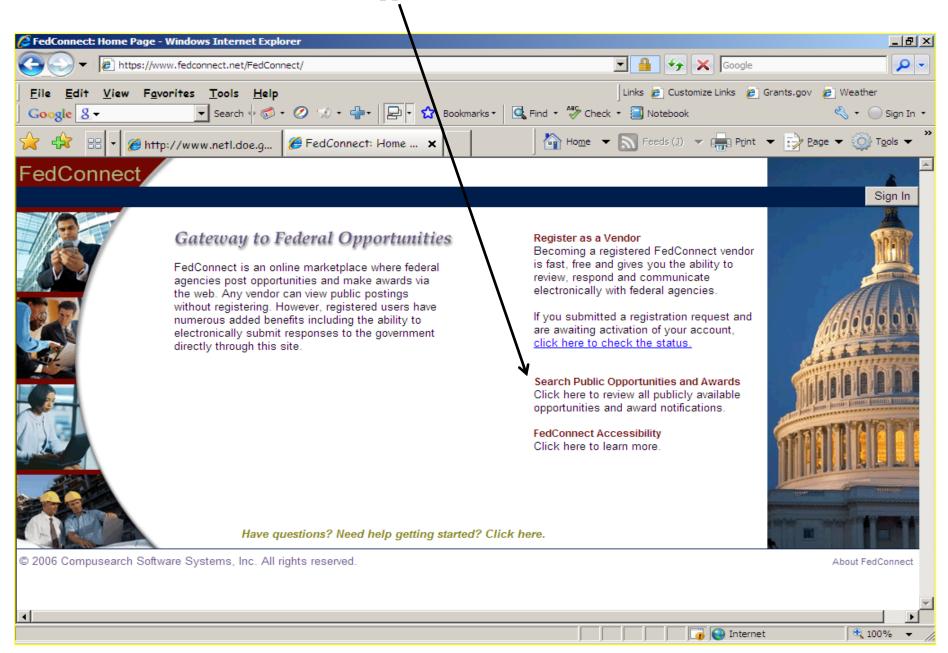

Under Search Criteria, select Issuing Office and type in NETL. Click on Search.

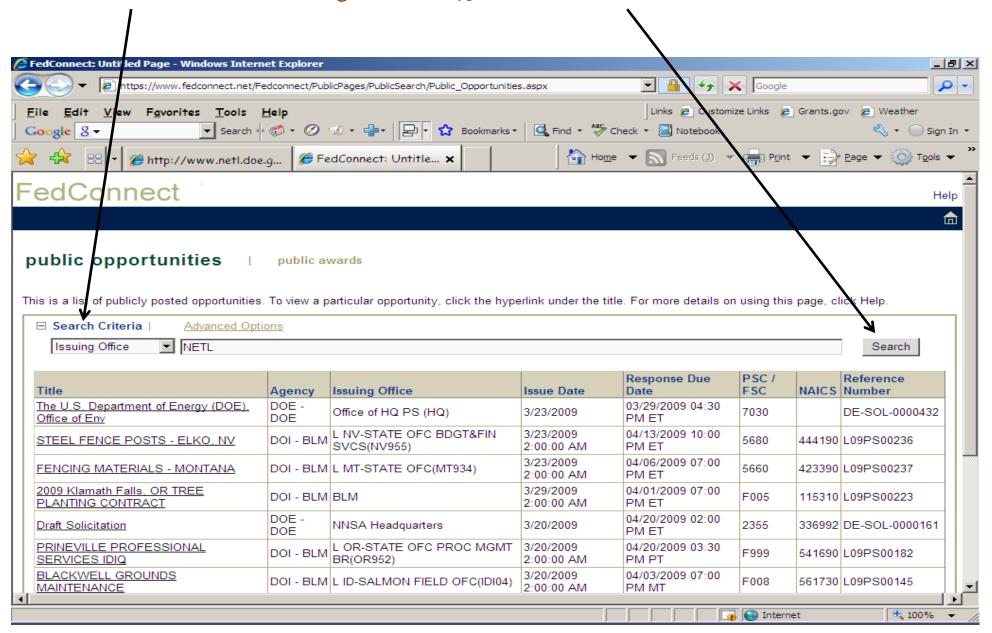

Click the hyperlink under the title to view.

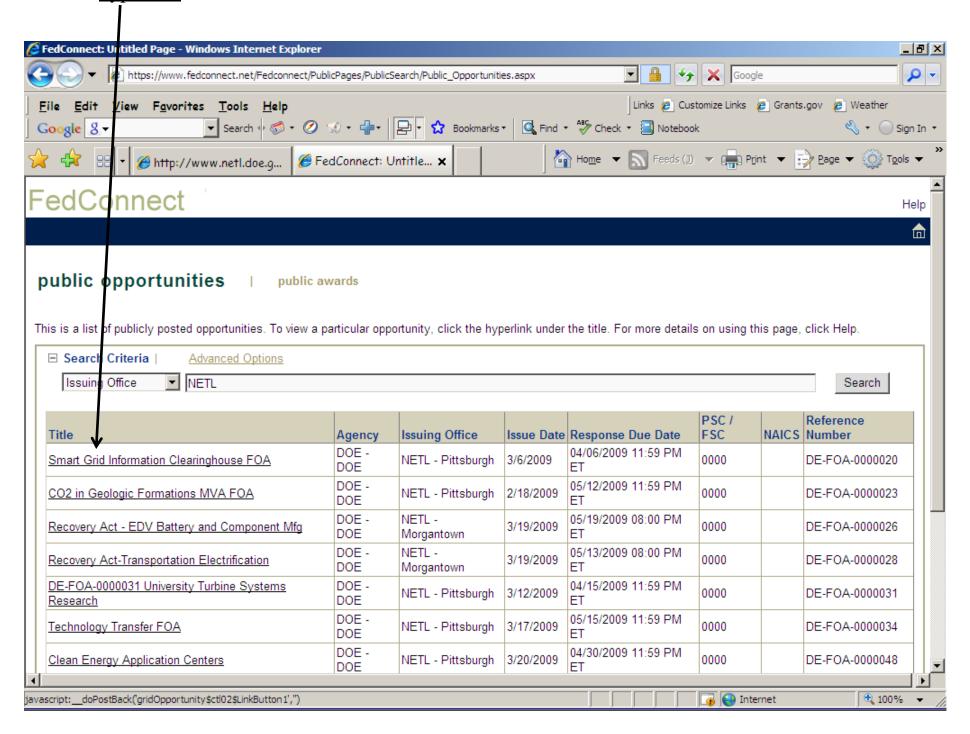

Click on Body under Solicitation to view the solicitation/announcement instructions.

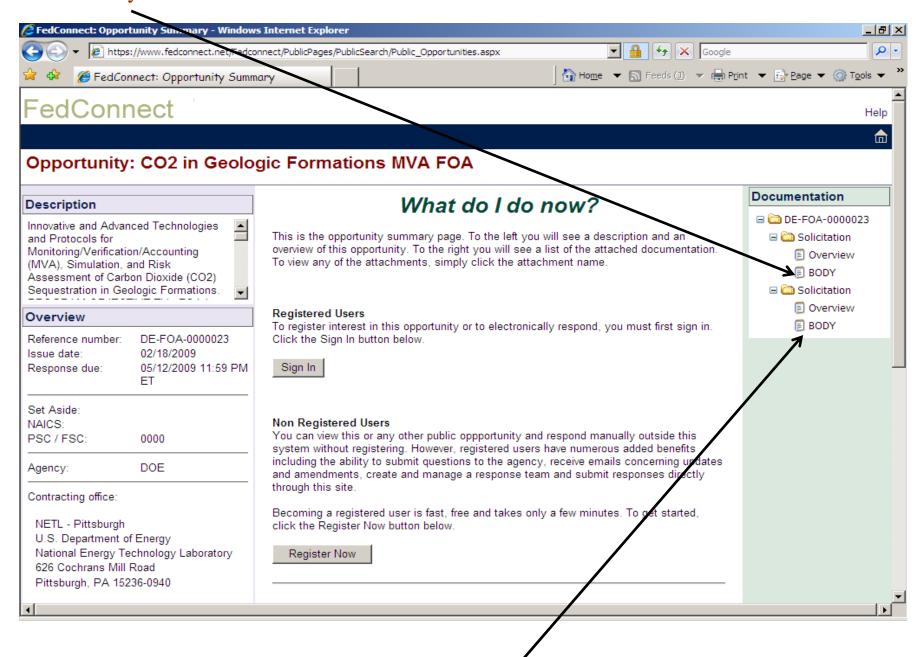

To view Amendments to the solicitation/announcement, click on Body below original posting.

To submit questions about this announcement or submit an application, Registered Users click on Sign In.

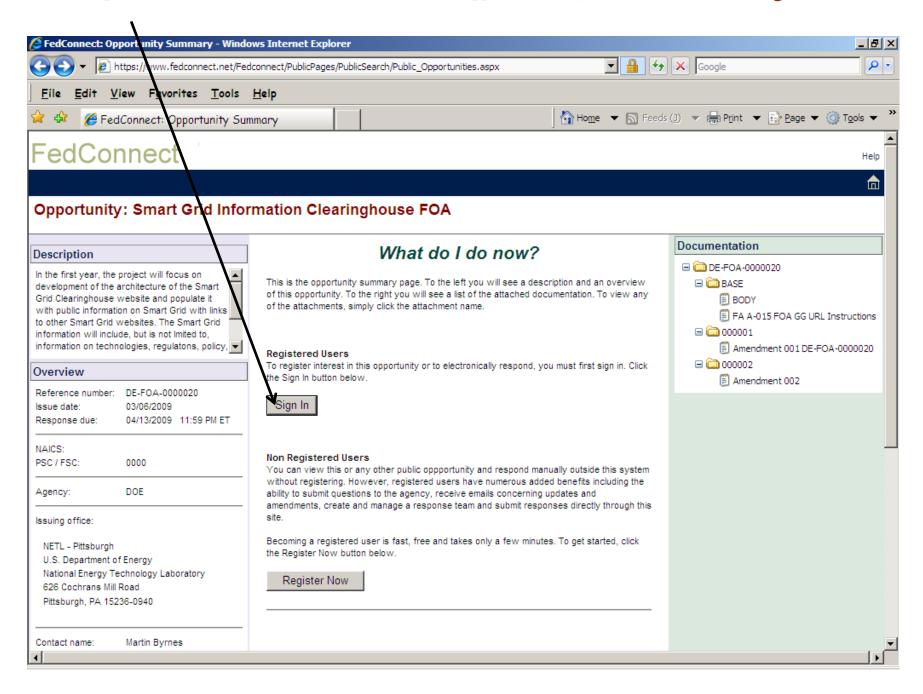

Click on Register to Receive Notifications to receive agency email alerts and view the message center.

Help buttons are available on each page to assist you with functions of FedConnect.

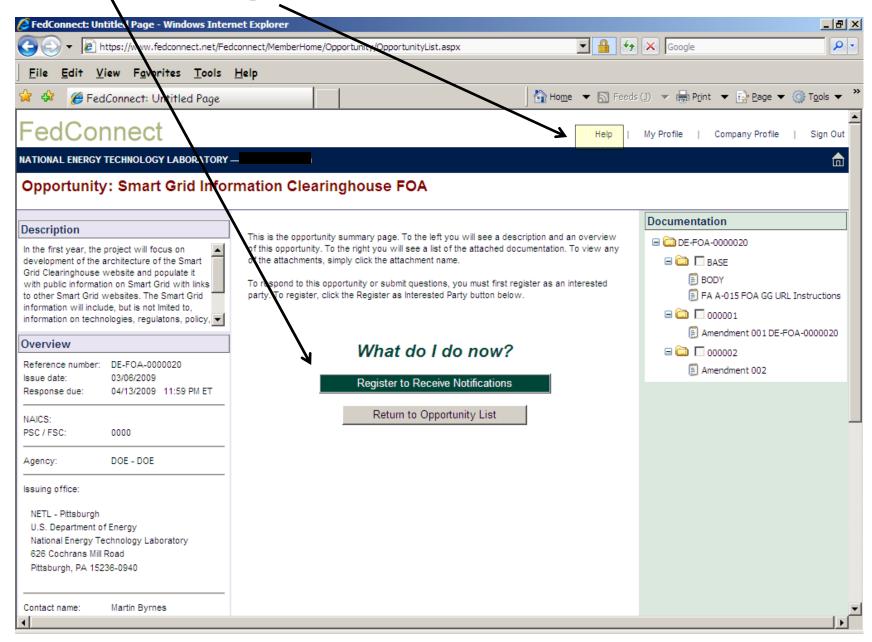

If someone at your company has already done this, click on Join the Response team.

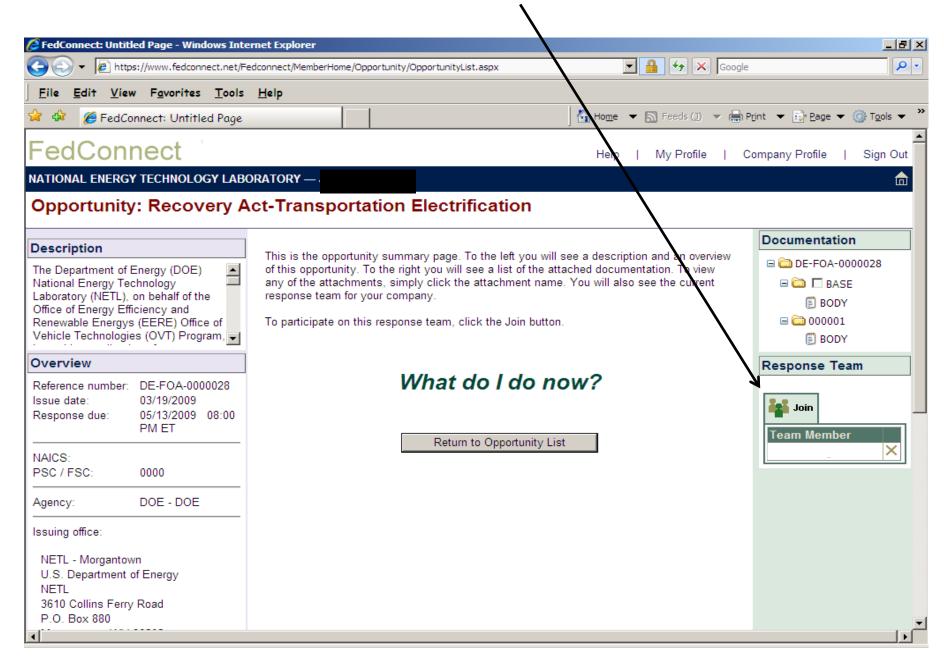

The Inbox will contain replies to questions already submitted by other vendors.

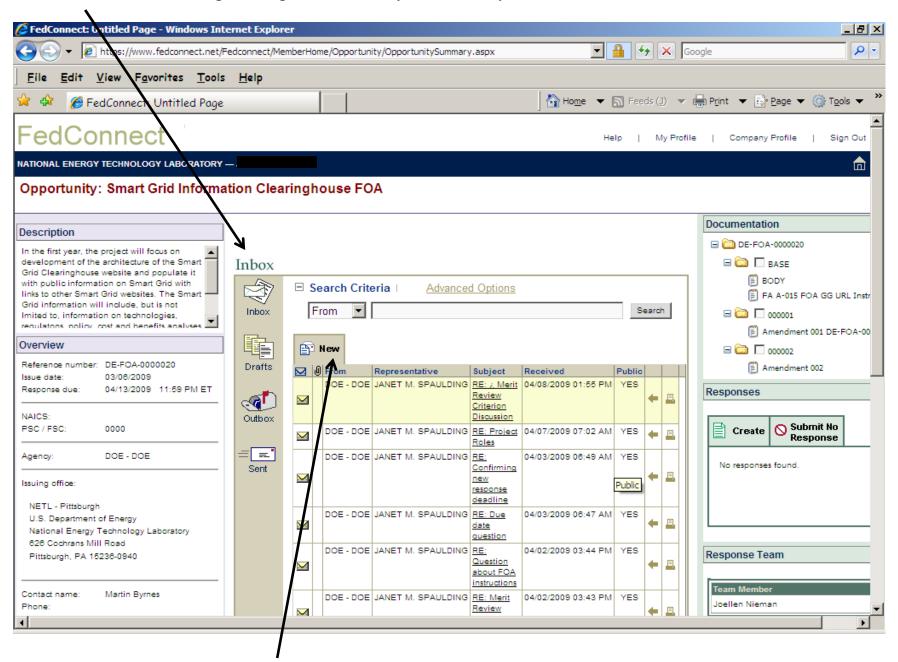

To submit a question, click on New in the Inbox.

Complete this question form and click on Send.

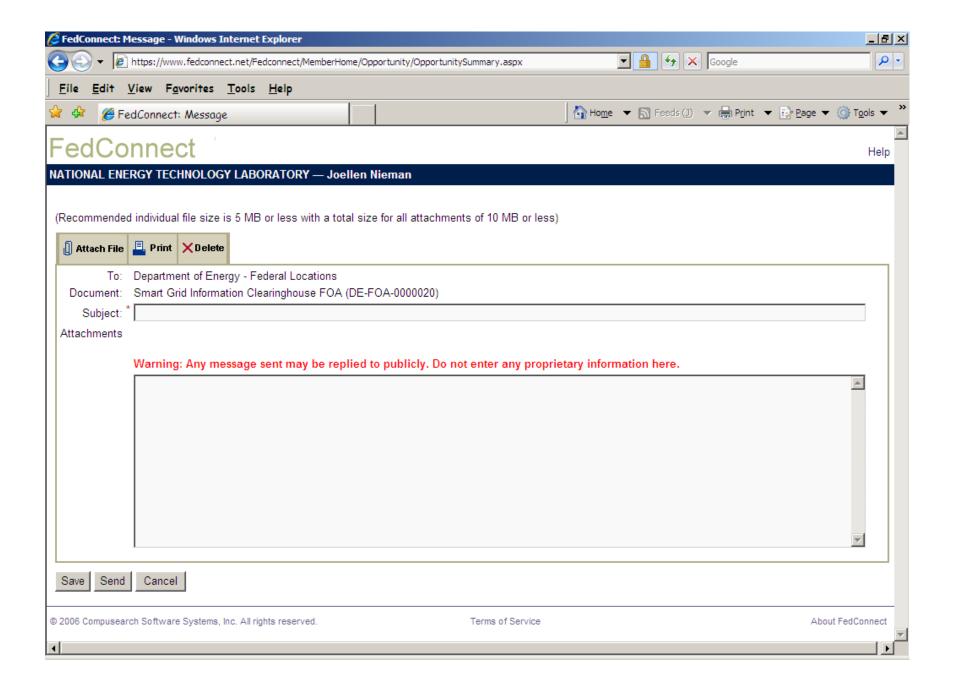

To submit an application, click on Create under Reponse.

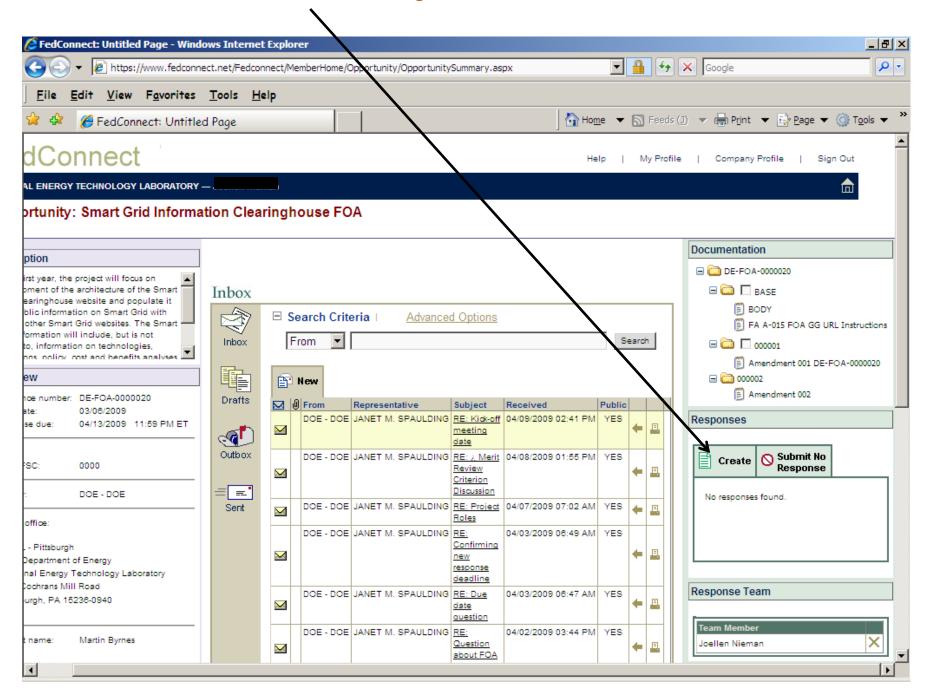